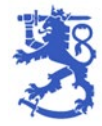

# Ärendehanteringstjänst för statsunderstöds bruksanvisning för sammanslutningar

#### Innehåll

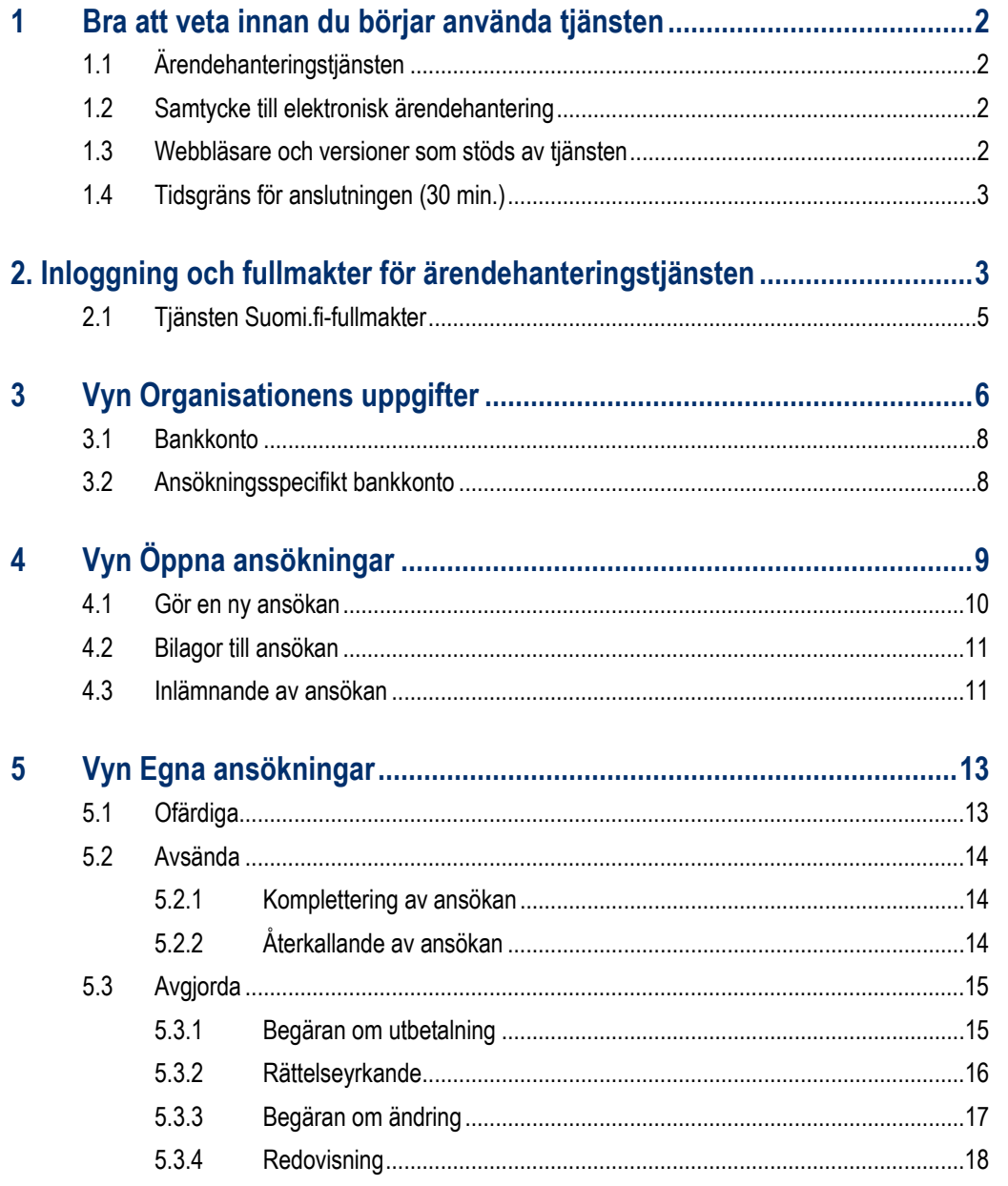

## <span id="page-1-0"></span>**1 Bra att veta innan du börjar använda tjänsten**

## <span id="page-1-1"></span>**1.1 Ärendehanteringstjänsten**

Med ärendehanteringstjänst avses den elektroniska ärendehanteringstjänst för statsunderstöd som tillhandahålls gemensamt av undervisnings- och kulturministeriet, Centret för konstfrämjande och Museiverket. I tjänsten kan klienten fylla i och sända ansökningar om statsunderstöd samt göra kompletteringar, begäranden om utbetalning, begäranden om ändring eller rättelseyrkanden och lämna redovisningar som rör ansökningar. Beslut om en ansökan som har gjorts via tjänsten sänds inte per post utan klienten får ett e-postmeddelande om att beslutet kan läsas i tjänsten. För att kunna använda tjänsten ska sammanslutningen ha ett FO-nummer, identifiera sig genom stark autentisering och använda Suomi.fifullmakter (Katso-fullmakter togs ur bruk den 31 december 2020). Anvisningar om inloggning och fullmakter för ärendehanteringstjänsten finns i kapitel 2.

När sammanslutningen använder den elektroniska ärendehanteringstjänsten behöver den inte sända några undertecknade pappersblanketter till myndigheten. På så sätt går det snabbare att handlägga ansökningar och uträtta ärenden hos myndigheten.

#### <span id="page-1-2"></span>**1.2 Samtycke till elektronisk ärendehantering**

Innan ansökan sänds ska sammanslutningen ge sitt samtycke till att beslut om ansökan delges elektroniskt. Samtycke ges på sista sidan av ansökningsblanketten. Samtycke innebär att beslut om en ansökan som sänts visas på den ärendespecifika vyn Handläggningsskeden för ansökan och att beslutet därefter inte sänds per post. Ett e-postmeddelande om att beslut har lagts ut i tjänsten sänds till e-postadressen för den sökande organisationen respektive den kontaktperson som är angiven i ansökan.

#### <span id="page-1-3"></span>**1.3 Webbläsare och versioner som stöds av tjänsten**

Webbläsare och versioner som stöds av tjänsten

- Internet Explorer (IE), version 11
- Mozilla Firefox (FF), version 52 eller nyare
- Mac Safari, version 10 eller nyare
- Google Chrome, version 70 eller nyare

Ärendehanteringstjänsten stöder enbart skrivbordsversionerna av webbläsarna.

## <span id="page-2-0"></span>**1.4 Tidsgräns för anslutningen (30 min.)**

Det lönar sig att spara uppgifterna på blanketten regelbundet, eftersom anslutningen bryts om den inte har använts på **30 minuter. Tidsgränsen kan inte undvikas endast genom att fylla i fälten på blanketten. Om fliken fylls i länge, det är viktigt att komma ihåg att trycka på knappen Spara regelbundet**. Uppgifter som har sparats i ansökan utgör en ofärdig ansökan som kan redigeras ända tills ansökan sänds och ansökningstiden går ut. Man kan gå tillbaka till ansökan genom att först välja Egna ansökningar och sedan fliken Ofärdiga.

## <span id="page-2-1"></span>**2. Inloggning och fullmakter för ärendehanteringstjänsten**

Den som uträttar ärenden för en organisation ska identifiera sig i tjänsten med personliga bankkoder, mobilcertifikat eller certifikatkort på Suomi.fi.

Mer information om Suomi.fi-identifikation: [https://www.suomi.fi/anvisningar-och-stod/information-om](https://www.suomi.fi/anvisningar-och-stod/information-om-identifikation)[identifikation](https://www.suomi.fi/anvisningar-och-stod/information-om-identifikation)

Vid inloggningen i ärendehanteringstjänsten klickar företrädaren för sammanslutningen på Uträtta ärenden för ett samfund och därefter dirigeras denne till Suomi.fi-identifikationen.

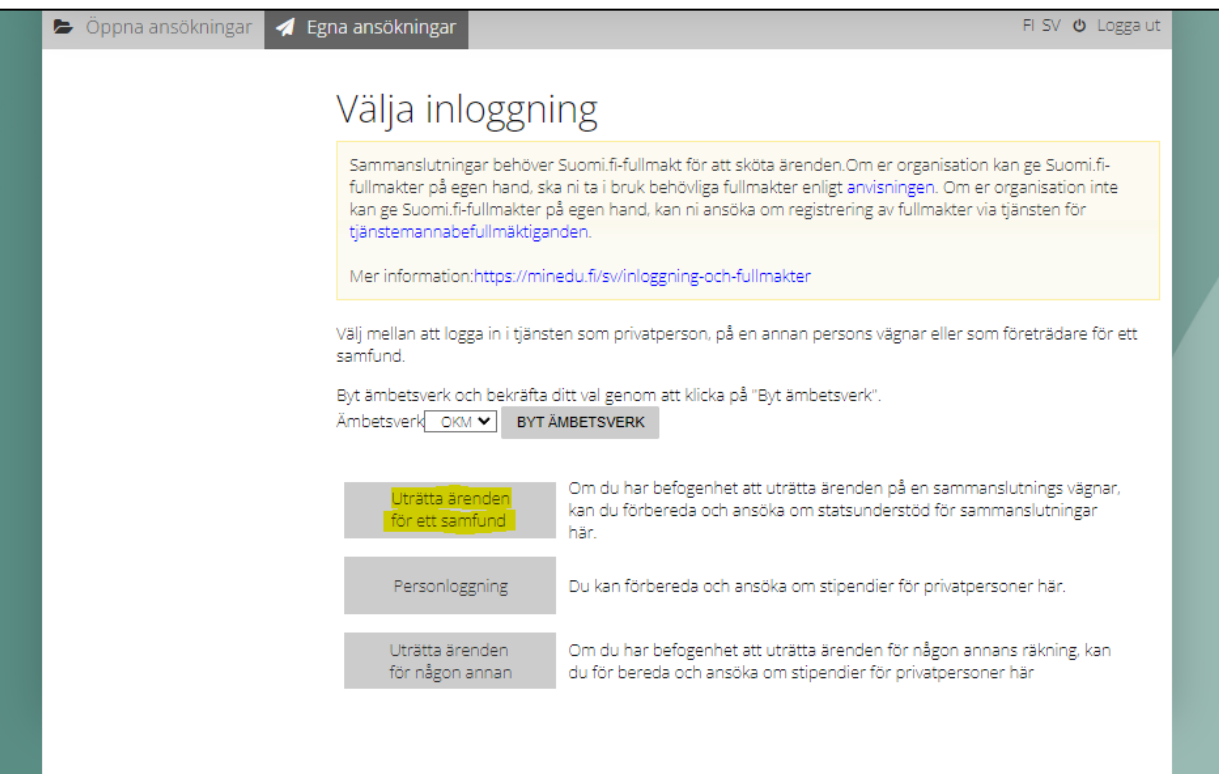

Suomi.fi-fullmakter som behövs för användningen av ärendehanteringstjänsten administreras i tjänsten Suomi.fi-fullmakter. Suomi.fi-fullmakter används i ärendehanteringstjänsten för att garantera att den som bereder och lämnar in en ansökan om statsunderstöd har rätt att företräda sammanslutningen i fråga.

För att kunna använda tjänsten ska sammanslutningen ha ett giltigt FO-nummer. Anvisningar för ansökan om FO-nummer finns i FODS-tjänsten på<https://www.ytj.fi/sv/index/y-tunnus.html>

I ärendehanteringstjänsten kan personer som har en eller flera av följande tre behörighetsroller sköta ärenden för en sammanslutnings räkning:

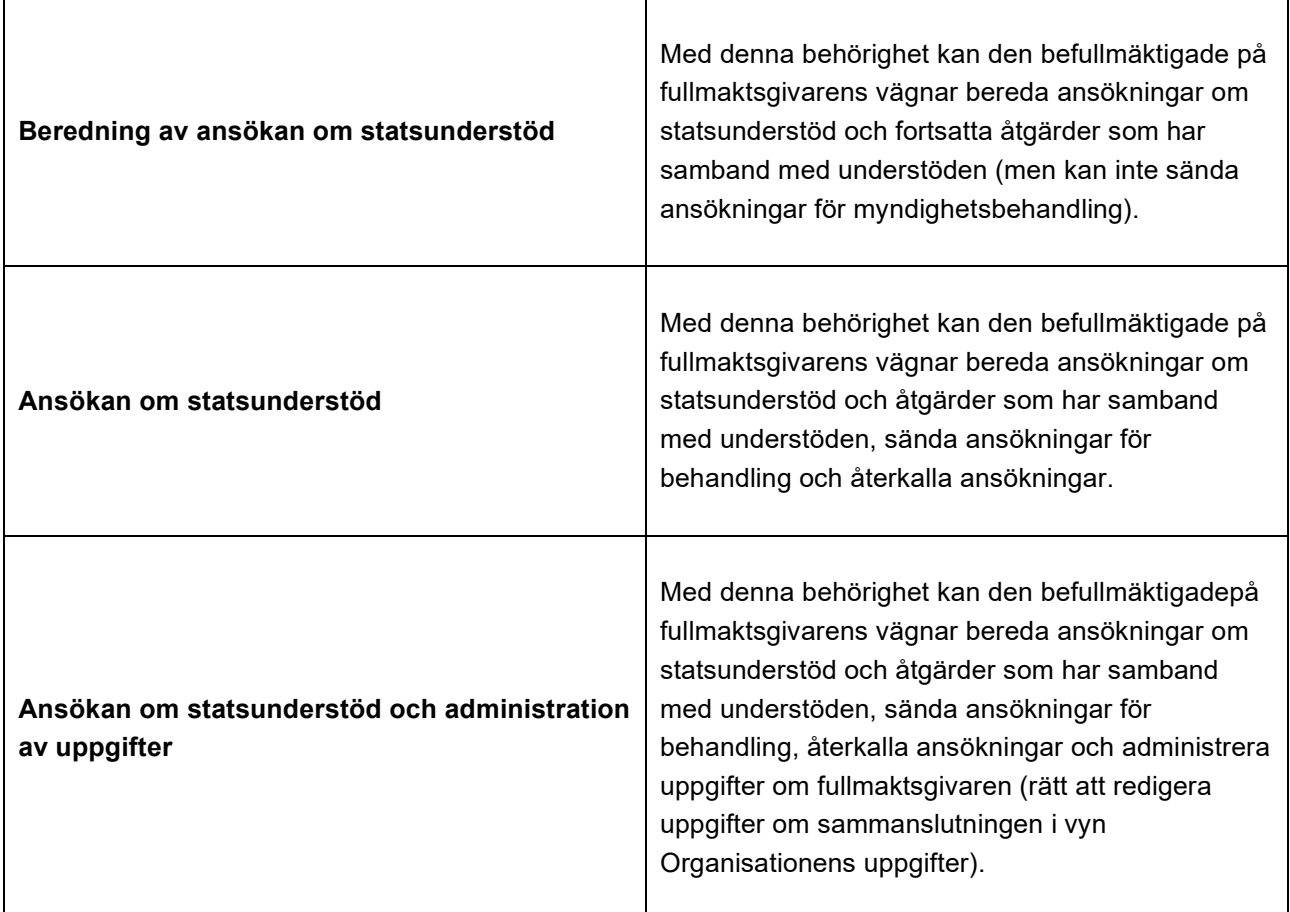

**Obs! Man kan även uträtta ärenden för en annan persons räkning i ärendehanteringstjänsten**. Bland Suomi.fi-fullmakterna finns ärendehanteringsrollen *Ansökan om statsunderstöd och uppdatering av uppgifter*, som är avsedd för personsökanden och ger befogenhet att uträtta ärenden på en annan privatpersons vägnar för att till exempel söka stipendier i ärendehanteringstjänsten. Den aktuella fullmakten ger inte befogenhet att uträtta ärenden på en sammanslutnings vägnar. När man uträttar ärenden för en annan persons räkning ska man på startsidan i ärendehanteringstjänsten klicka på knappen Uträtta ärenden för någon annan, varefter den som loggar in dirigeras till Suomi.fi-identifikationen.

## <span id="page-4-0"></span>**2.1 Tjänsten Suomi.fi-fullmakter**

Suomi.fi-fullmakter administreras i tjänsten Fullmakter på Suomi.fi på [https://www.suomi.fi/fullmakter.](https://www.suomi.fi/fullmakter) Särskilda användarnamn används inte i samband med Suomi.fi-fullmakter. Du identifierar dig alltid i tjänsten med ditt personliga identifieringsverktyg, dvs. som dig själv. En person som har rätt att ge fullmakter i tjänsten Fullmakter på Suomi.fi ger organisationens representanter de nödvändiga behörighetsrollerna (se sidan 4).

En förteckning över vilka som kan ge fullmakt via Fullmakter på Suomi.fi finns i Suomi.fi-anvisningar.

Uträttande av ärenden för ett företag eller ett samfund: [https://www.suomi.fi/anvisningar-och](https://www.suomi.fi/anvisningar-och-stod/information-om-fullmakter/utrattande-av-arenden-for-ett-foretag-eller-ett-samfund)[stod/information-om-fullmakter/utrattande-av-arenden-for-ett-foretag-eller-ett-samfund](https://www.suomi.fi/anvisningar-och-stod/information-om-fullmakter/utrattande-av-arenden-for-ett-foretag-eller-ett-samfund)

Ge fullmakt som företag eller samfund: [https://www.suomi.fi/anvisningar-och-stod/information-om](https://www.suomi.fi/anvisningar-och-stod/information-om-fullmakter/ge-fullmakt-som-foretag-eller-samfund)[fullmakter/ge-fullmakt-som-foretag-eller-samfund](https://www.suomi.fi/anvisningar-och-stod/information-om-fullmakter/ge-fullmakt-som-foretag-eller-samfund)

Företag och sammanslutningar vars rättigheter att företräda bolaget har registrerats i handelsregistret eller föreningsregistret samt föreningar vars medlemmar har rätt att företräda föreningen ensam kan självmant ta i bruk Suomi.fi-fullmakter.

Andra organisationer ska först ansöka om behörighet att ge fullmakt i tjänsten för tjänstemannabefullmäktigande. Organisationer som behöver registrering i tjänsten för tjänstemannabefullmäktigande är bl.a. kommuner, läroanstalter, statliga ämbetsverk, församlingar och stiftelser samt föreningar, enligt vars stadgaföreningen ska företrädas av två eller flera personer tillsammans. Registreringen inleds genom att lämna in en ansökan om fullmakt jämte bilagor på adressen [https://www.suomi.fi/fullmakter/fullmakt-med-ansokan.](https://www.suomi.fi/fullmakter/fullmakt-med-ansokan)

Ärendehanteringstjänsten kan användas på sammanslutningens vägnar utan särskilt befullmäktigande av den som

- **1.** införts i handelsregistret som
	- o företagets verkställande direktör (TJ)
	- o ställföreträdare för företagets verkställande direktör (TJS)
	- o namntecknare som har rätt att företräda företaget ensam (NIMKO)
	- o prokurist (NIMKO)
	- o näringsidkare (ELI)
- **2.** registrerats i föreningsregistret som
	- o ordförande (PJ)
	- o medlem (J)
	- o namntecknare som har rätt att företräda föreningen ensam (NIMKO)
	- o prokurist (NIMKO)

Myndigheten för digitalisering och befolkningsdata ger företag och sammanslutningar råd i användningen av Suomi.fi-tjänsten

Kundservice för organisationer, tfn 0295 53 5115 / e-post organisaatiopalvelut(at)dvv.fi

FöretagsFinland-telefontjänsten ger råd till nya och etablerade företag i olika situationer FöretagsFinlandtelefontjänsten, tfn 0295 020 500

Mer information:

- Suomi.fi-anvisningar och -stöd:<https://www.suomi.fi/anvisningar-och-stod>
- Vanliga frågor om fullmakter: [https://www.suomi.fi/anvisningar-och-stod/information-om](https://www.suomi.fi/anvisningar-och-stod/information-om-fullmakter/vanliga-fragor-om-fullmakter)[fullmakter/vanliga-fragor-om-fullmakter](https://www.suomi.fi/anvisningar-och-stod/information-om-fullmakter/vanliga-fragor-om-fullmakter)

## <span id="page-5-0"></span>**3 Vyn Organisationens uppgifter**

Om den sammanslutning som användaren företräder finns i klientregistret för SALAMAärendehanteringssystemet, som är gemensamt för ämbetsverken inom undervisnings- och kulturministeriets förvaltningsområde, öppnas framsidan Öppna ansökningar efter inloggningen.

Om sammanslutningen är en ny klient, öppnas först vyn Organisationens uppgifter för en inloggad person som har behörighetsrollen *Ansökan om statsunderstöd och administration av uppgifter*. I vyn visas automatiskt sammanslutningens basuppgifter som har inhämtats från FODS och som ska kontrolleras och sparas. Uppgifterna sparas i SALAMA-systemets klientregister.

Sammanslutningens uppgifter kan endast kontrolleras och sparas av personer som har behörighetsrollen *Ansökan om statsunderstöd och administration av uppgifter*. Efter den första inloggningen och sparandet av uppgifterna öppnas framsidan Öppna ansökningar.

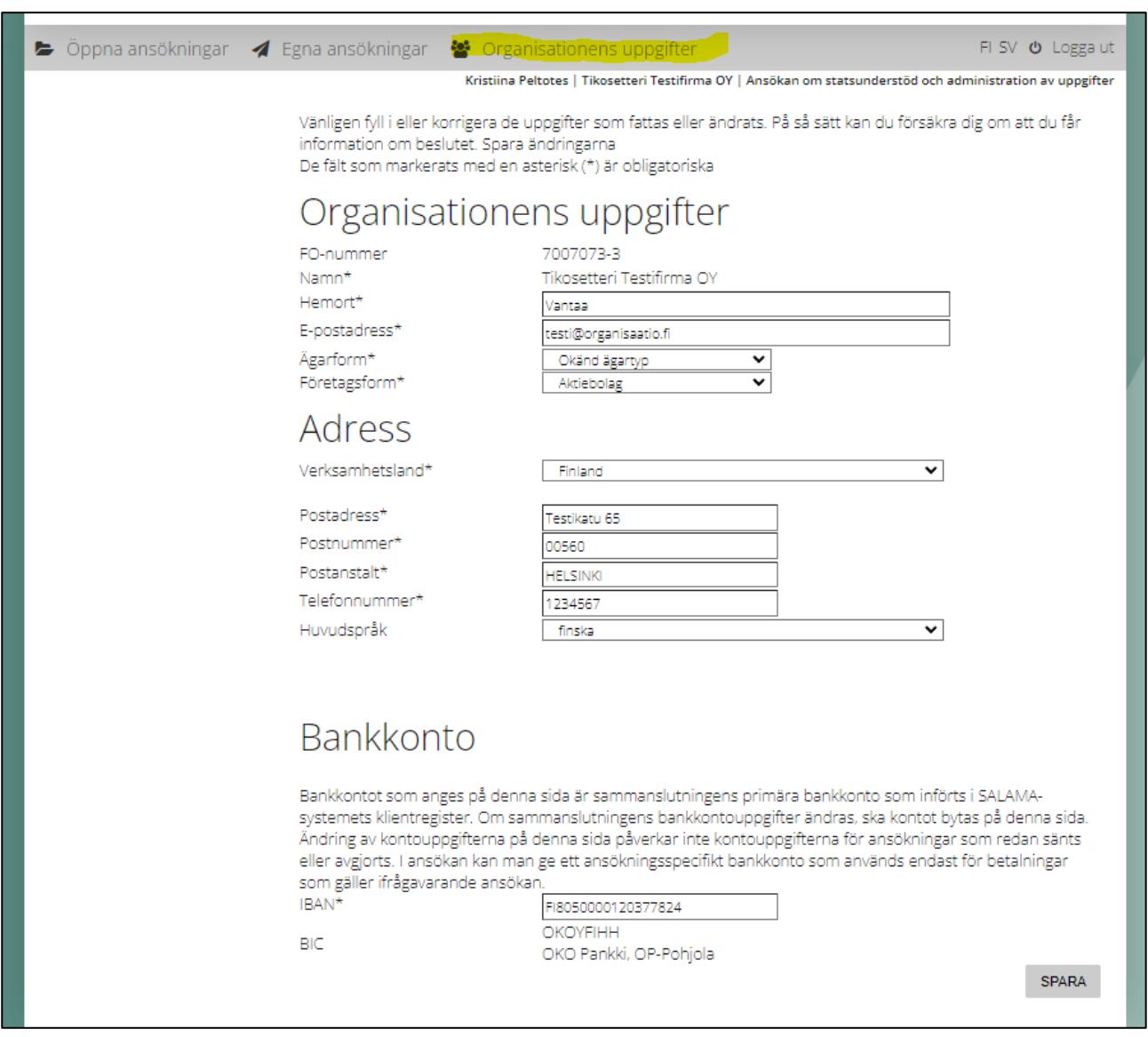

Om den inloggade användaren har behörighetsrollen *Beredning av ansökan om statsunderstöd* eller *Ansökan om statsunderstöd* öppnas alltid först framsidan Öppna ansökningar. På framsidan kan användaren börja fylla i en ny ansökan. Om användaren upptäcker något som ska uppdateras i sammanslutningens uppgifter ska denne be huvudanvändaren uppdatera uppgifterna innan ansökan sänds.

**Uppgifterna kan endast uppdateras av personer som har fullmaktsrollen** *Ansökan om statsunderstöd och administration av uppgifter***. De fält som är märkta med en asterisk är obligatoriska. Ansökan kan inte sändas förrän de obligatoriska fälten har fyllts i och sparats i Organisationens uppgifter.**

**Sammanslutningen kan inte själv redigera organisationens FO-nummer eller namn i vyn Organisationens uppgifter. Organisationens namn söks automatiskt i FODS endast när sammanslutningen för första gången loggar in i ärendehanteringstjänsten (dvs. när sammanslutningen ännu inte har blivit kund i vårt kundregister). Om sammanslutningens namn ändras senare, ska namnändringen alltid anmälas till vårt registratorskontor på adressen [registratorskontoret.ukm@gov.fi.](mailto:registratorskontoret.ukm@gov.fi)** 

#### <span id="page-7-0"></span>**3.1 Bankkonto**

Bankkontot i Organisationens uppgifter är sammanslutningens primära bankkonto. Bankkontot har sparats i SALAMA-systemets klientregister och används som förvalt bankkonto i sammanslutningens nya ansökningar. Om sammanslutningens bankkontouppgifter förändras ska kontot bytas i Organisationens uppgifter. Ändring av kontouppgifterna i Organisationens uppgifter påverkar inte kontouppgifterna i ansökningar som redan har sänts eller avgjorts. Om klienten vill ändra bankkontouppgifterna i ansökningar som har sänts eller avgjorts ska han eller hon kontakta det ämbetsverk som har beviljat understödet.

### <span id="page-7-1"></span>**3.2 Ansökningsspecifikt bankkonto**

Det är möjligt att spara ett ansökningsspecifikt bankkonto i ansökan. Ett bankkonto som har angetts i en ansökan får endast användas för utbetalningar som gäller den aktuella ansökan och påverkar inte det kontonummer som har sparats i Organisationens uppgifter och som används för eventuella andra utbetalningar. Det ansökningsspecifika kontot ska tillhöra den sammanslutning som ansöker om understöd.

# <span id="page-8-0"></span>**4 Vyn Öppna ansökningar**

För dem som är inloggade som sammanslutningar visas endast understöd som kan sökas av sammanslutningar. Ansökningar till det ämbetsverk vars webbplats klienten har besökt för att logga in i tjänsten visas automatiskt. I Öppna ansökningar visas alla ansökningar som är öppna. Öppna ansökningar för olika ansökningsgrupper visas när du klickar på mellanrubriken.

I rullgardinsmenyn Ämbetsverk visas ansökningar till andra ämbetsverk som använder samma ärendehanteringstjänst. Språket i programmet kan bytas med knapparna FI eller SV i övre högra hörnet. Under Logga ut visas den sökandes behörighetsroll i ärendehanteringstjänsten.

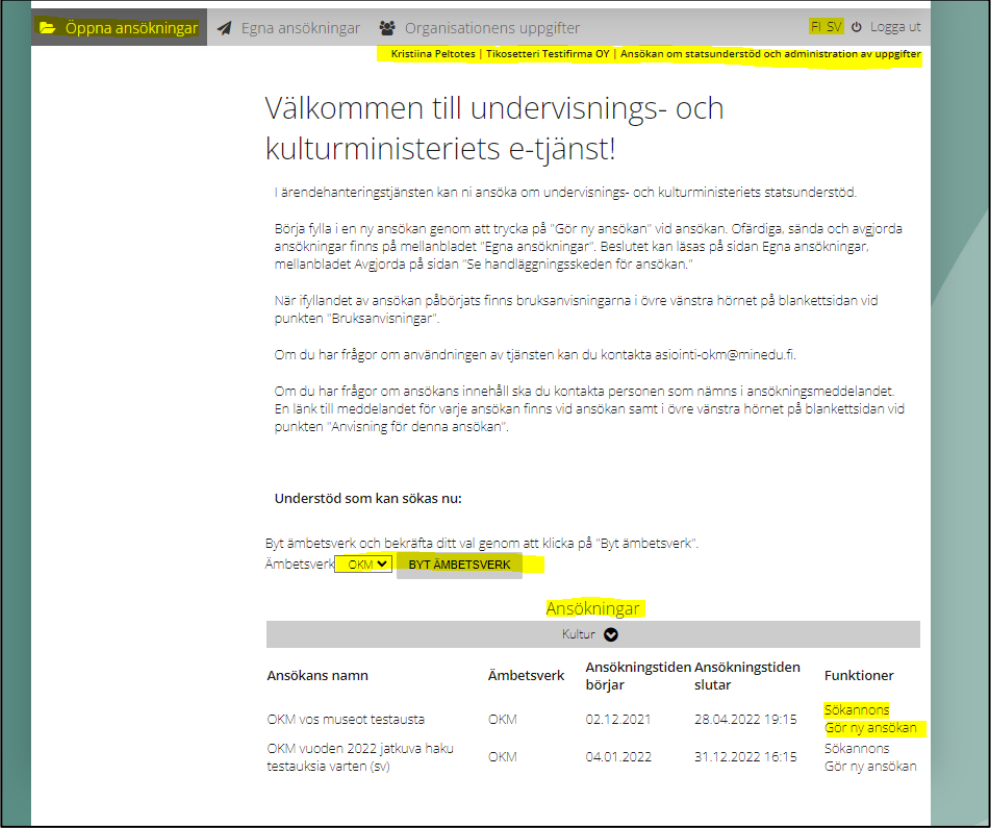

## <span id="page-9-0"></span>**4.1 Gör en ny ansökan**

En ny ansökan startar i vyn Öppna ansökningar. Välj Gör ny ansökan vid en lämplig ansökning. Därefter väljer du det språk som du vill använda för ansökan. Förvalt språk är det språk som du är inloggad på i tjänsten.

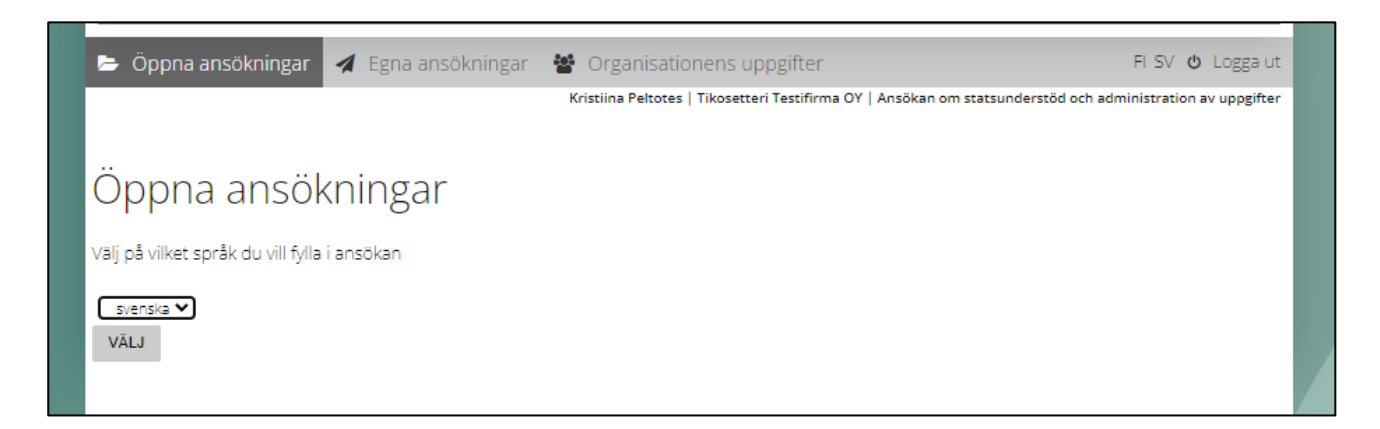

På den första fliken i ansökan visas sammanslutningens uppgifter. Om man vill uppdatera dessa kan sammanslutningens huvudanvändare ändra uppgifterna på sidan Organisationens uppgifter. Uppgifterna kan endast uppdateras av personer som har behörighetsrollen Ansökan om statsunderstöd och administration av uppgifter. Du går tillbaka till ansökan genom att först välja Egna ansökningar och sedan fliken Ofärdiga.

Anvisningarna för enskilda fält visas till vänster på blanketten när du flyttar muspekaren till fältet. De obligatoriska fälten är försedda med meddelandet obligatorisk uppgift. Meddelandet försvinner när du har fyllt i fältet och sparat uppgifterna.

Varje flik ska sparas separat. Du kan spara en ofärdig ansökan, logga ut ur tjänsten och fortsätta att fylla i ansökan senare. **Ofärdiga ansökningar som ännu inte har sänts visas på fliken Egna ansökningar – Ofärdiga, se avsnitt 5.1**.

Man kan inte sända ansökan innan alla obligatoriska fält är ifyllda och åtminstone en firmatecknare har godkänt ansökan. I vyn visas ett meddelande om att ansökan har sänts. När ansökan har sänts sparas den på fliken Avsända på Egna ansökningar-sidan, se punkt 5.2.

## <span id="page-10-0"></span>**4.2 Bilagor till ansökan**

På ansökningsblanketten fastställs godtagbara filformat och antal bilagor som får sändas via tjänsten. En enskild bilaga får inte vara större än 10 MB.

Det är inte tillåtet att använda skydd, kryptering eller andra specialfunktioner (till exempel zip-filer eller epostfiler med .msg-filnamnsändelse) i bilagor. I sådana fall kan ansökan inte handläggas och handläggaren är tvungen att be den sökande komplettera ansökan med en ny bilaga. När en bilaga läggs till kan den ibland leda till en felanmälan, t.ex. att filen är tom. Detta beror i allmänhet alltid på formen på den fil som laddas ner. Filen kan också vara korrumperad. I dessa fall ska den ursprungliga filen först sparas eller skrivas ut direkt till PDF och sedan kan man försöka ladda om den.

### <span id="page-10-1"></span>**4.3 Inlämnande av ansökan**

Innan en ansökan kan sändas för handläggning ska den godkännas av det antal firmatecknare som fastställs i sammanslutningens regler för undertecknande. Detsamma gäller återkallande av en ansökan som har sänts samt eventuella åtgärder efter beslutet; begäran om ändring, begäran om utbetalning, rättelseyrkande och redovisning.

Ansökningar kan godkännas/sändas av personer som har följande behörighetsroller:

- Ansökan om statsunderstöd
- Ansökan om statsunderstöd och administration av uppgifter

*Beredning av ansökan om statsunderstöd* – när en person som har denna roll godkänner en ansökan blir ansökans status låst och ansökan kan inte redigeras, men åtgärden är inte obligatorisk och sparas inte i ansökan.

Efter godkännande blir ansökans status låst, och ansökan kan vid behov redigeras igen genom att du klickar på Återställ för redigering på fliken Sänd ansökan. Ansökningar kan återställas oavsett behörighetsroll. Efter återställning kan alla flikar i ansökan redigeras igen.

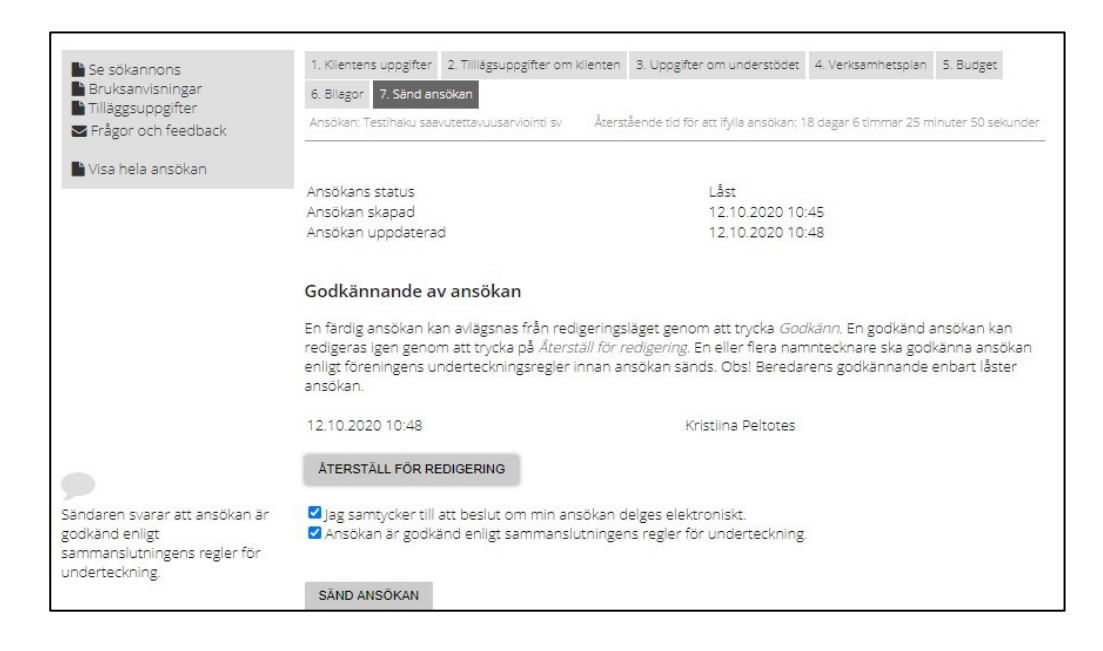

Innan ansökan sänds ska du kryssa för rutorna "Jag samtycker till att beslut om min ansökan delges elektroniskt" (samtycke till elektronisk ärendehantering) och "Ansökan är godkänd enligt sammanslutningens regler för underteckning". Därefter blir knappen Sänd ansökan aktiv och du kan sända ansökan.

**Om det behövs två namntecknare** ska den första endast klicka på knappen Godkänn. Därefter ska namntecknaren logga ut från tjänsten och meddela den andra undertecknaren att denna nu kan godkänna och sända ansökan. Den andra namntecknaren identifierar sig i tjänsten, öppnar ansökan på fliken Egna ansökningar – Ofärdiga, klickar på knappen Godkänn, kryssar för båda rutorna för samtycke och klickar till sist på knappen Sänd ansökan.

**Om den andra namntecknaren endast klickar på Godkänn sänds ansökan inte. Ansökan har inte kommit in i ämbetsverket förrän ansökans status i ärendehanteringstjänsten är Avsända och ansökan är försedd med ett diarienummer. De ansökningar som har sänts visas på fliken Egna ansökningar – Avsända.**

# <span id="page-12-0"></span>**5 Vyn Egna ansökningar**

I vyn Egna ansökningar kan klienten se sin ansökan i olika skeden av handläggningen.

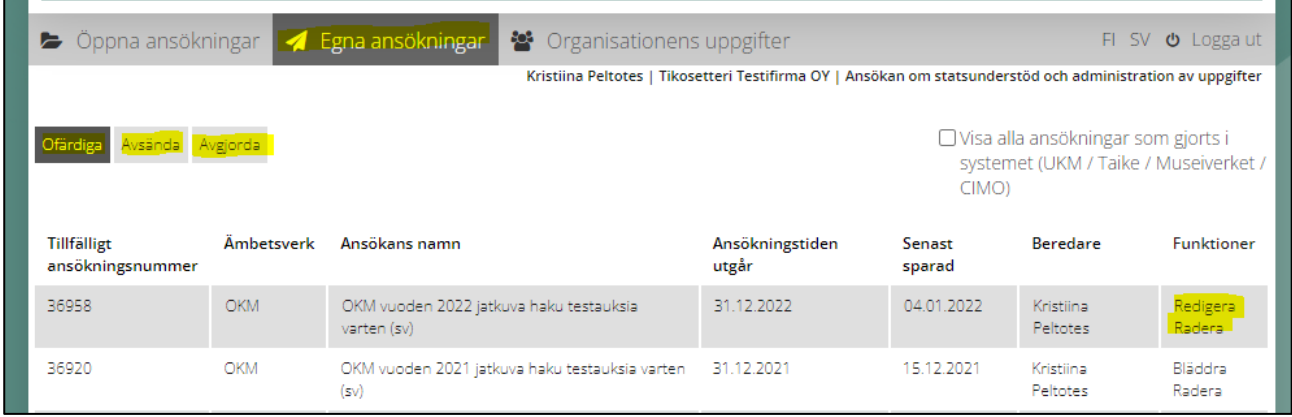

På mellanbladen Ofärdiga, Avsända och Avgjorda ser en sammanslutning vid varje ansökan namnet på beredaren av ansökan i spalten Beredare. Beredaren är den person som har skapat den nya ansökan.

Inloggade användare kan oavsett behörighetsroll redigera alla ofärdiga ansökningar i Egna ansökningar och granska alla handlingar för avsända och avgjorda ansökningar.

Genom att klicka på Visa alla ansökningar som gjorts i systemet ser klienten samtidigt alla ansökningar som har gjorts till de ämbetsverk som använder ärendehanteringstjänsten. Ansökningar till det ämbetsverk vars ärendehanteringstjänst klienten har loggat in i visas automatiskt.

### <span id="page-12-1"></span>**5.1 Ofärdiga**

**På fliken Ofärdiga visas alla ansökningar som klienten påbörjat och ännu inte sänt.** Ansökningarna visas först i fallande ordning, den senast sparade först. Listan kan sorteras genom att klicka på spaltrubrikerna.

Via Redigera-länken kan man fortsätta fylla i ansökan. Ansökan kan sändas fram till ansökningstidens utgång. Därefter kan ofärdiga ansökningar endast visas. Ansökan kan raderas med kommandot Radera. Ofärdiga ansökningar kan raderas oavsett behörighetsroll. Myndigheten ser inte klientens ofärdiga ansökningar.

### <span id="page-13-0"></span>**5.2 Avsända**

På fliken Avsända visas alla ansökningar som klienten har sänt och som inte ännu är avgjorda. Ansökningarna visas i fallande ordning, den senast sända ansökan först. Listan kan sorteras genom att klicka på spaltrubrikerna.

Ansökan får ett diarienummer av myndigheten så fort den mottagits officiellt och lagrats i myndighetens ärendehanteringssystem. Före det har ansökan ett tillfälligt ansökningsnummer. När ansökan har lagrats i ämbetsverkets ärendehanteringssystem sänds ett automatiskt e-postmeddelande till e-postadressen för den kontaktperson som är angiven i ansökan.

Ansökningar och bilagor som har sänts lagras i vyn Handläggningsskeden för ansökan som finns under länken Bläddra.

Följande åtgärder kan vidtas för avsända ansökningar:

#### <span id="page-13-1"></span>**5.2.1 Komplettering av ansökan**

Det är viktigt att ansökan lämnas så komplett som möjligt redan inom ansökningstiden. Via länken Komplettera kan klienten komplettera sin ansökan inom utsatt kompletteringstid för respektive ansökan. Man kan införa högst fem bilagor, och en bilaga får vara högst 10 MB. Komplettering kan göras flera gånger. När kompletteringen har lagrats i ämbetsverkets ärendehanteringssystem sänds ett automatiskt epostmeddelande till e-postadressen för den kontaktperson som är angiven i ansökan. Efter att kompletteringstiden har gått ut fungerar länken inte längre. Ansökningar kan kompletteras oavsett behörighetsroll.

#### <span id="page-13-2"></span>**5.2.2 Återkallande av ansökan**

Via länken Avbryt kan klienten återkalla sin ansökan. Efter återkallande avbryts handläggningen av ansökan. När återkallandet har lagrats i ämbetsverkets ärendehanteringssystem sänds ett automatiskt epostmeddelande till e-postadressen för den kontaktperson som är angiven i ansökan.

**Återkallande av ansökan återförvisar inte ansökan för att bearbetas, utan återkallar helt behandlingen av ansökan. Om ansökan redan har skickats kan den inte längre redigeras. Om ansökan behöver kompletteras eller rättas, ska den göras genom en kompletteringsåtgärd (se avsnitt 5.2.1).**

För att en ansökan ska kunna återkallas ska återkallandet godkännas av det antal namntecknare som fastställs i föreningens regler för undertecknande, innan återkallandet kan skickas för handläggning.

Återkallelser kan godkännas/sändas av personer som har följande ärendehanteringsroller:

- Ansökan om statsunderstöd
- Ansökan om statsunderstöd och administration av uppgifter

*Beredning av ansökan om statsunderstöd* – när en person som har denna roll godkänner återkallandet av en ansökan blir vyn Återkallande av ansökan låst och uppgifterna i vyn kan inte redigeras, men åtgärden är inte obligatorisk och sparas inte i handlingen om återkallandet.

Efter godkännande kan uppgifterna i vyn Återkallande av ansökan vid behov redigeras igen genom att du klickar på Återställ för redigering. Återkallelser kan göras oavsett behörighetsroll. Om du lämnar den låsta vyn innan du har sänt återkallandet går du tillbaka till vyn genom att klicka på Avsända och sedan på Fortsätt återkallandet.

**Om det behövs två namntecknare** ska den första endast klicka på knappen "Godkänn". Därefter ska namntecknaren logga ut från tjänsten och meddela den andra undertecknaren att denna nu kan godkänna och sända återkallande. Den andra namntecknaren identifierar sig i tjänsten, öppnar återkallande, klickar på knappen "Godkänn" och klickar till sist på knappen "Sänd".

Innan ansökan sänds ska man kryssa för rutorna "Samtycke till elektronisk ärendehantering" och "Ansökan är godkänd enligt sammanslutningens namnteckningsregler". Därefter blir Sänd-knappen aktiv och du kan sända återkallandet.

### <span id="page-14-0"></span>**5.3 Avgjorda**

**På fliken Avgjorda visas alla ansökningar som klienten har sänt, och som myndigheten fattat beslut om.** Ansökningarna visas i fallande ordning, den senast sända ansökan först. Listan kan sorteras genom att klicka på spaltrubrikerna.

Automatiska e-postmeddelanden om beslut som har lagts ut i ärendehanteringstjänsten sänds till både den e-postadress som finns i organisationens uppgifter och e-postadressen för den kontaktperson som är angiven i ansökan. Besluten lagras i vyn Handläggningsskeden för ansökan som finns under länken Gå till uppgifter om ärendet.

Följande åtgärder kan vidtas för avgjorda ansökningar:

#### <span id="page-14-1"></span>**5.3.1 Begäran om utbetalning**

Via länken Begäran om betalning är det möjligt att sända en begäran om utbetalning av ett beviljat understöd, såvida statsunderstödet har beviljats med betalningssättet på beställning. Betalningssättet framgår av beslutet. Med övriga betalningssätt sker utbetalningen automatiskt och länken Begäran om betalning visas inte.

Till begäran om utbetalning kan fogas högst fem bilagor, och en bilaga får vara högst 10 MB.

Innan en begäran om utbetalning kan sändas för handläggning ska den godkännas av det antal firmatecknare som fastställs i sammanslutningens regler för undertecknande.

Begäran om utbetalning kan godkännas/sändas av personer som har följande ärendehanteringsroller:

- Ansökan om statsunderstöd
- Ansökan om statsunderstöd och administration av uppgifter

*Beredning av ansökan om statsunderstöd* – när en person som har denna roll godkänner en begäran om utbetalning blir begärans status låst och begäran kan inte redigeras, men åtgärden är inte obligatorisk och sparas inte i handlingen.

Efter godkännande kan begäran vid behov redigeras igen genom att du klickar på Återställ för redigering. Begäran om utbetalning kan återställas oavsett behörighetsroll. Om du lämnar den låsta vyn innan du har sänt begäran om utbetalning, går du tillbaka till vyn genom att klicka på Avgjorda och sedan på Fortsätt begäran om utbetalning.

**Om det behövs två namntecknare** ska den första endast klicka på knappen "Godkänn". Därefter ska namntecknaren logga ut från tjänsten och meddela den andra undertecknaren att denna nu kan godkänna och sända begäran. Den andra namntecknaren identifierar sig i tjänsten, öppnar begäran, klickar på knappen "Godkänn" och klickar till sist på knappen "Sänd".

Innan ansökan sänds ska man kryssa för rutorna "Samtycke till elektronisk ärendehantering" och "Ansökan är godkänd enligt sammanslutningens namnteckningsregler". Därefter blir Sänd-knappen aktiv och du kan sända begäran om utbetalning.

#### <span id="page-15-0"></span>**5.3.2 Rättelseyrkande**

Innan ett rättelseyrkande sänds ska klienten läsa anvisningen om rättelseyrkande. Anvisningen har skickats som bilaga till beslutet. Rättelseyrkandet ska lämnas in inom 30 dagar från delfåendet av beslutet.

Rättelseyrkandet och bilagorna till yrkandet ska sändas som separata bilagor i en vy som öppnas via länken Rättelseyrkande. Man kan införa högst fem bilagor, och en bilaga får vara högst 10 MB.

Innan ett rättelseyrkande kan sändas för handläggning ska det godkännas av det antal firmatecknare som fastställs i sammanslutningens regler för undertecknande.

Ett rättelseyrkande kan godkännas/sändas av personer som har följande ärendehanteringsroller:

- Ansökan om statsunderstöd
- Ansökan om statsunderstöd och administration av uppgifter

*Beredning av ansökan om statsunderstöd* – när en person som har denna roll godkänner ett rättelseyrkande blir yrkandets status låst och yrkandet kan inte redigeras, men åtgärden är inte obligatorisk och sparas inte i handlingen.

Efter godkännande kan rättelseyrkandet vid behov redigeras igen genom att du klickar på Återställ för redigering. Rättelseyrkanden kan återställas oavsett behörighetsroll. Om du lämnar den låsta vyn innan du har sänt rättelseyrkandet, går du tillbaka till vyn genom att klicka på Avgjorda och sedan på Fortsätt rättelseyrkandet.

**Om det behövs två namntecknare** ska den första endast klicka på knappen "Godkänn". Därefter ska namntecknaren logga ut från tjänsten och meddela den andra undertecknaren att denna nu kan godkänna och sända rättelseyrkande. Den andra namntecknaren identifierar sig i tjänsten, öppnar rättelseyrkande, klickar på knappen "Godkänn" och klickar till sist på knappen "Sänd".

Innan rättelseyrkandet sänds ska man kryssa för rutorna "Samtycke till elektronisk ärendehantering" och "Ansökan är godkänd enligt sammanslutningens namnteckningsregler". Därefter blir Sänd-knappen aktiv och du kan sända rättelseyrkandet.

#### <span id="page-16-0"></span>**5.3.3 Begäran om ändring**

Ändring kan sökas i positiva beslut. Begäran ska göras på en separat blankett som öppnas via länken Begäran om ändring. I vyn väljer du typ av ändring samt beskriver och motiverar den önskade ändringen. Av beslutsbilagan Villkor och begränsningar gällande understödet framgår vilka ändringar som är möjliga och när de ska göras.

De vanligaste ändringarna är

- ändring av användningssyftet
- ändring av användningstiden och/eller redovisningstiden
- återbetalning av understöd.
- avbrytande av understödet.

Till begäran om utbetalning kan fogas högst fem bilagor, och en bilaga får vara högst 10 MB.

Innan en begäran om ändring kan sändas för handläggning ska den godkännas av det antal firmatecknare som fastställs i sammanslutningens regler för undertecknande.

Begäran om ändring kan godkännas/sändas av personer som har följande ärendehanteringsroller:

- Ansökan om statsunderstöd
- Ansökan om statsunderstöd och administration av uppgifter

*Beredning av ansökan om statsunderstöd* – när en person som har denna roll godkänner en begäran om ändring blir begärans status låst och begäran kan inte redigeras, men åtgärden är inte obligatorisk och sparas inte i handlingen.

Efter godkännande kan begäran om ändring vid behov redigeras igen genom att du klickar på Återställ för redigering. Begäran om ändring kan återställas oavsett behörighetsroll. Om du lämnar den låsta vyn innan du har sänt begäran om ändring, går du tillbaka till vyn genom att klicka på Avgjorda och sedan på Fortsätt begäran om ändring.

**Om det behövs två namntecknare** ska den första endast klicka på knappen "Godkänn". Därefter ska namntecknaren logga ut från tjänsten och meddela den andra undertecknaren att denna nu kan godkänna och sända begäran. Den andra namntecknaren identifierar sig i tjänsten, öppnar begäran, klickar på knappen "Godkänn" och klickar till sist på knappen "Sänd".

Innan begäran om ändring sänds ska man kryssa för rutorna "Samtycke till elektronisk ärendehantering" och "Ansökan är godkänd enligt sammanslutningens namnteckningsregler". Därefter blir Sänd-knappen aktiv och du kan sända begäran om ändring.

#### <span id="page-17-0"></span>**5.3.4 Redovisning**

Användningen av understödet redovisas med blanketten som öppnas med länken Redovisning, och lämnas in senast den dag som står i beslutet samt i spalten Förfallodag för redovisning på fliken Uppgifter om ärendet. Anvisningar om redovisningen finns på redovisningsblanketten.

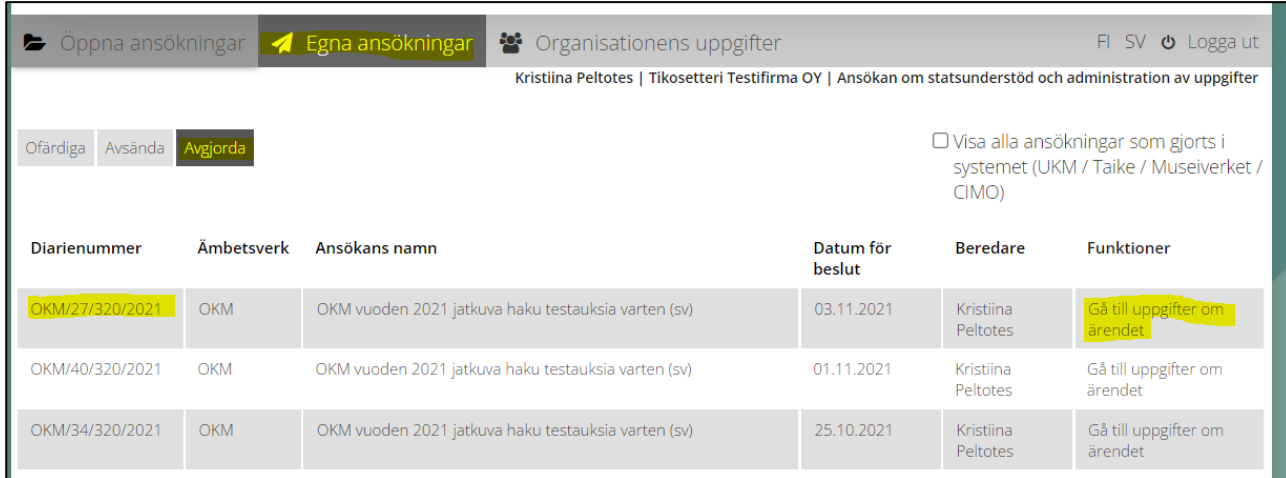

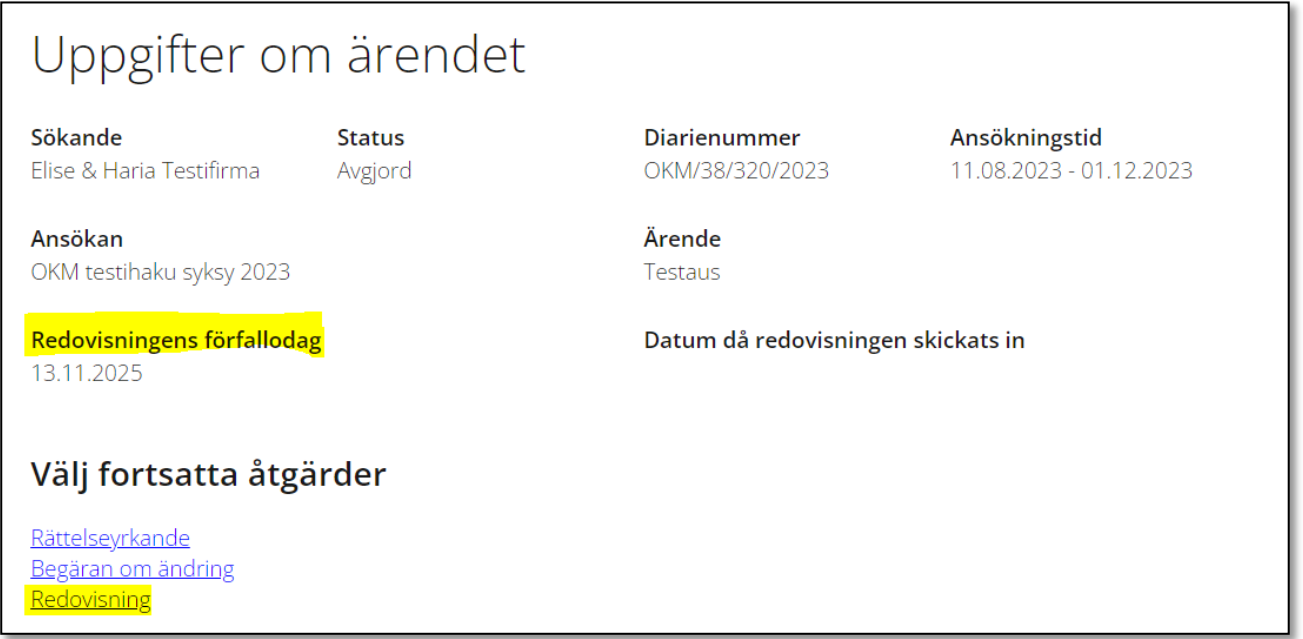

Innan en redovisning kan sändas för handläggning ska den godkännas av det antal firmatecknare som fastställs i sammanslutningens regler för undertecknande.

Redovisningar kan godkännas/sändas av personer som har följande ärendehanteringsroller:

- Ansökan om statsunderstöd
- Ansökan om statsunderstöd och administration av uppgifter

*Beredning av ansökan om statsunderstöd* – när en person som har denna roll godkänner en redovisning blir redovisningens status låst och ansökan kan inte redigeras, men åtgärden är inte obligatorisk och sparas inte i redovisningen.

Efter godkännande blir redovisningens status låst, och redovisningen kan vid behov redigeras igen genom att du klickar på Återställ för redigering på fliken Sänd ansökan.

Redovisningar kan återställas oavsett behörighetsroll. Efter återställning kan alla flikar i redovisningen redigeras igen. Om du lämnar den låsta vyn innan du har sänt redovisningen, går du tillbaka till vyn genom att klicka på Avgjorda och sedan på Fortsätt redovisningen.

**Om det behövs två namntecknare** ska den första endast klicka på knappen "Godkänn". Därefter ska namntecknaren logga ut från tjänsten och meddela den andra undertecknaren att denna nu kan godkänna och sända redovisning. Den andra namntecknaren identifierar sig i tjänsten, öppnar redovisning, klickar på knappen "Godkänn" och klickar till sist på knappen "Sänd".

Innan redovisningen sänds ska man kryssa för rutorna "Samtycke till elektronisk ärendehantering" och "Ansökan är godkänd enligt sammanslutningens namnteckningsregler". Därefter blir Sänd-knappen aktiv och du kan sända redovisningen. När du har sänt redovisningen, kan du komplettera den genom att klicka på Komplettering av redovisningen.

**OBS!** Om ansökan om understöd inte har lämnats in via vår e-tjänst, utan per brev eller e-post till undervisnings- och kulturministeriets (UKM) registratorskontor, ska redovisningen i första hand lämnas in via **e-post** till [registratorskontoret.ukm@gov.fi.](mailto:registratorskontoret.ukm@gov.fi) Vid inlämning av redovisningen är det viktigt att beakta följande:

- Den standardiserade redovisningsblanketten kan laddas ner från sidan Understöd på UKM:s webbplats [https://okm.fi/sv/understod](https://okm.fi/avustukset)
	- o I vissa ansökningar om understöd sker redovisningen på en skräddarsydd redovisningsblankett istället för den standardiserade redovisningsblanketten. Om du inte är säker på om den standardiserade blanketten är lämplig för ditt understödsärende, kan du vända dig till kontaktpersonen för utlysningen av det aktuella understödet (information finns i utlysningen eller i beslutet).
- Ett enskilt meddelande kan vara maximalt 10 MB.
	- o Exempelvis kan tillhörande bilagor skickas in i flera meddelanden. Meddelandena ska numreras.
	- o Enskilda filer bör inte delas upp i flera delar.
	- o Om du har problem med leveransstorleken, ta kontakt med vårt registratorskontor: [registratorskontoret.ukm@gov.fi.](mailto:registratorskontoret.ukm@gov.fi)
	- o Det rekommenderade filformatet är pdf eller doc(x).
	- o I meddelandet ska understödsärendets diarienummer framgå.
	- o Information om de obligatoriska bilagorna till redovisningen finns i utlysningen och/eller i bilagorna till beslutet.

Om det inte går att skicka redovisningen via e-post, kan du skicka redovisningen med bilagor per brev till: UKM Registratorskontoret, PB 29, 00023 STATSRÅDET.

**Observera att även ansökan om föreningsstöd (via systemet SuomiSport) har registrerats i vårt understödssystem trots att de inte lämnats in via vår e-tjänst**. SuomiSport [\(https://info.suomisport.fi/sv/\)](https://info.suomisport.fi/sv/) är ett system som drivs av Olympiska kommittén. Ansökan som lämnats in där överförs till undervisningsoch kulturministeriets understödssystem för beslut. Redovisningar till understödsärenden som överförts från SuomiSport till ministeriet för beslut, ska i första hand lämnas in via **e-post** i enlighet med anvisningarna ovan.